E-okulda kayıtlı olan veli Eba sistemine veli olarak e-devlet kullanıcı adı ve şifresi ile giriş yapar. Giriş yaptıktan sonra ekranın sağ üst köşesinde isminin yanında bulunan beyaz ok tıklar. Açılan menüden Öğrenci Şife (Veli) seçeneğini seçer. Tek kullanımlık şifre resimdeki şekilde alınır. Tek kullanımlık şifreyi aldıktan sonra öğrenci bu şifre ile 5 gün içerisinde Eba sitesine giriş yapmazsa şifre iptal olur ve aynı işlemler tekrar yapılır.

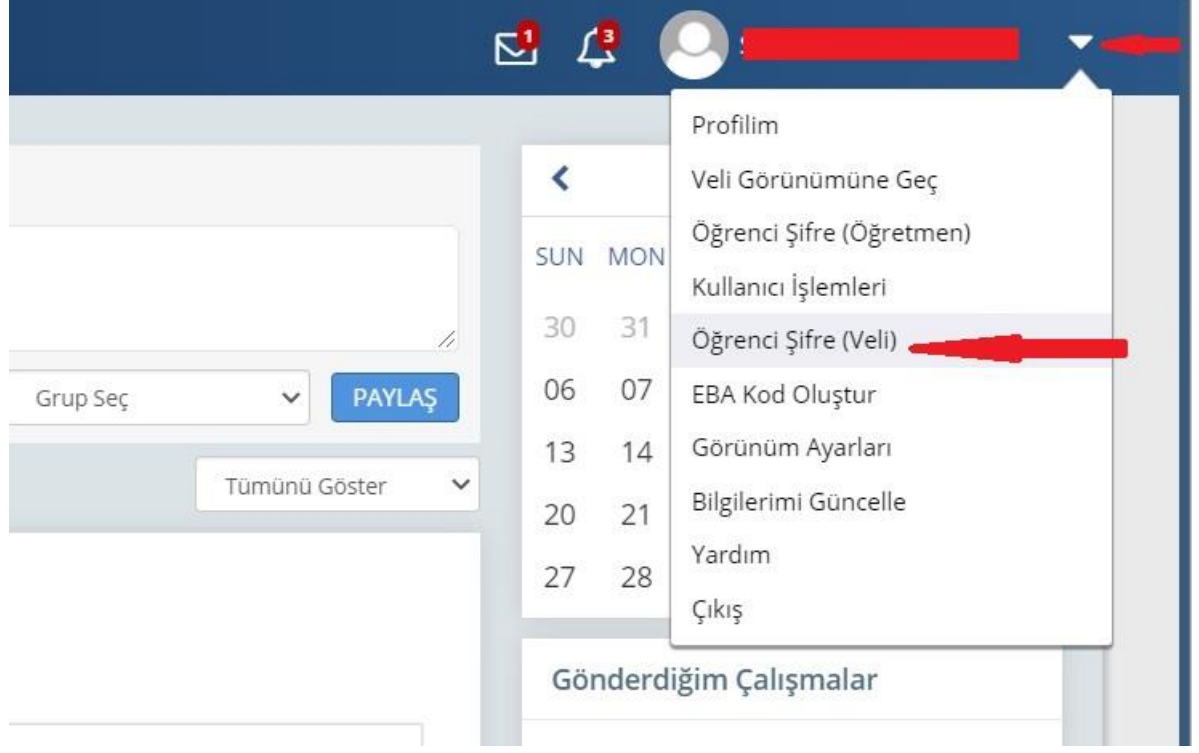

## ÖĞRENCİYE TEK KULLANIMLIK ŞİFRE ATAMA

Bu ekran aracılığıyla tek kullanımlık şifre oluşturulduğunda öğrencinin mevcut şifresi kullanılamaz hale gelecektir. Bu ekrandan alınan tek kullanımlık şifre ile 5 gün içerisinde yeni şifre belirlenmezse, oluşturulan tek kullanımlık şifre iptal olacaktır ve yeni bir tek kullanımlık şifre oluşturulması gerekecektir.

ğıyla tek kullanır ncinin mevcut s cektir. Bu ekrand ün içerisinde yer **Jan tek kullanım** kullanımlık sifre

□ Bir daha gösterme

 $\times$ 

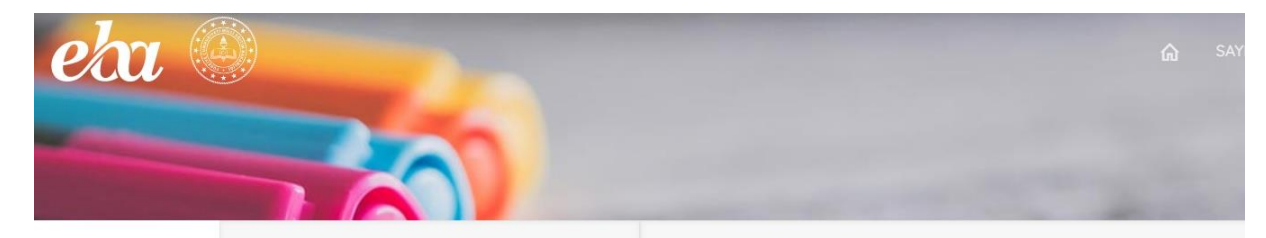

## Açıklama

Dikkat! Bu ekran aracılığıyla tek kullanımlık şifre oluşturulduğunda öğrencinin mevcut şifresi ouşunancıyanan oyeneminine kutlanılamaz hale gelecektir. Bu ekrandan alınan tek<br>kullanılamaz hale gelecektir. Bu ekrandan alınan tek<br>belirlenmezse, oluşturulan tek kullanımlık şifre iptal olacaktır ve yeni bir tek kullanımlık şifre oluşturulması gerekecektir.

## Velisi Olduğunuz Öğrenciler

#1 **Albert 200 COM** Tek Kullanımlık Giriş Şifresi Oluştur